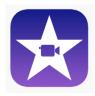

## How to Use iMovie

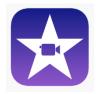

iMovie screenshots credited to Bit By Byte YouTube channel

- 1. To get started, open the app iMovie from the iPad home screen
- 2. Click on the 'Projects' tab at the top of the screen
- 3. Then click 'Create Project'
- 4. Then click Movie rather than 'Trailer'
- 5. The next menu allows you to select different clips to import into iMovie click on the first scene you want to import into your final project and click the 'tick' icon it should turn blue when it is selected. Select all the clips you want to be imported into iMovie in the same way.
- 6. Once you are happy with your selections, click on 'Create Movie' at the bottom of the screen.
- 7. All your clips should be presented in chronological order at the bottom. Please find below a labelled iMovie screen.

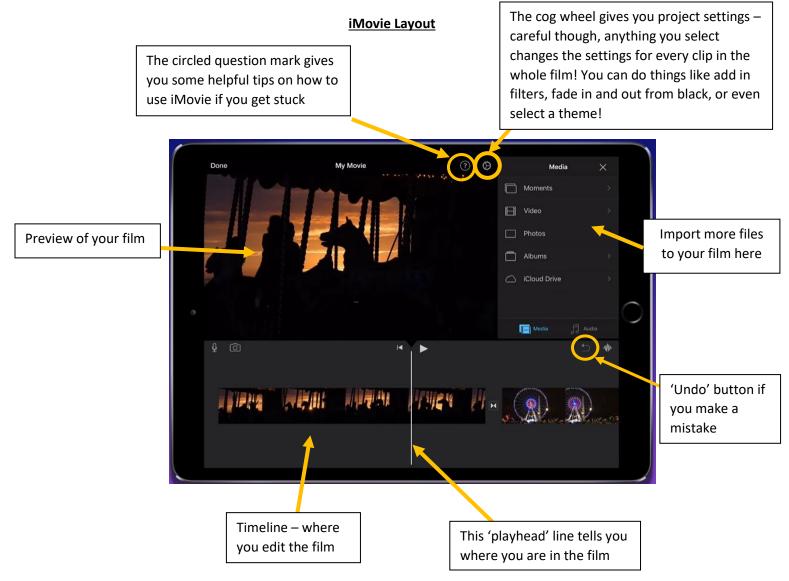

8. **To change the order of clips**, hold down on the clip you want to move and then you can drag it to the place where you want it.

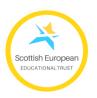

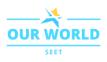

9. To trim down a clip that is too long, find it in your timeline and tap on it – it will become highlighted in yellow (pictured below). Tap and hold on the thicker yellow edge on the end of the clip you want to cut and drag in inwards to the point where you want to cut it.

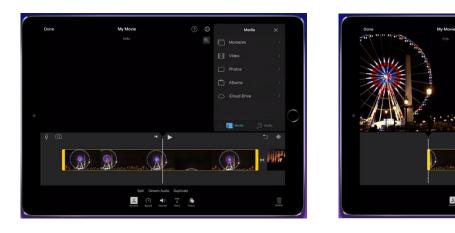

10. **To split a clip up into different segments,** select the clip as above, and move the 'playhead' line to where you want the clip to be split, and click 'Split'. You can also do this by swiping down on the timeline at the point you want the split to happen.

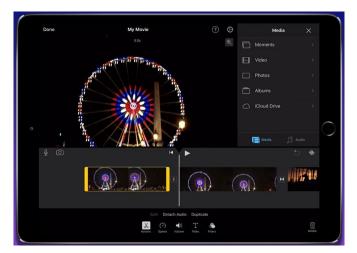

11. To change the speed of a clip, click on Speed at the bottom of the screen. The slider between the tortoise and the hare will slow the clip down or speed it up.

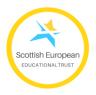

the whole thing.

The 'change speed' button. By

using the 'Add' button on the right-hand side, you can even change the speed of individual parts of the clip rather than

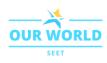

**12.** Make sure you have high volume on your film! The volume button next to the Speed button at the bottom of the screen allows you to change the volume settings. I would recommend watching the whole thing through and checking the volume is high throughout the film.

## 13. To add Titles (and subtitles) to your film

Click on the Titles button at the bottom of the screen. Then choose a font and tap once on the words 'Title Text Here' to change the Title. For subtitles, choose the style called 'Lower'. Type in the text of about 5 seconds of film and adjust the Text duration time accordingly.

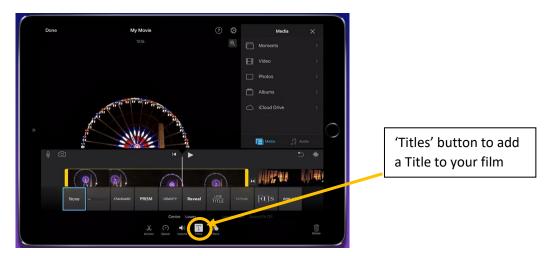

14. **If you only want your Title to stay on screen for a few seconds**, you need to *split* your clip (see number 10) and the Title will only stay on the first clip.

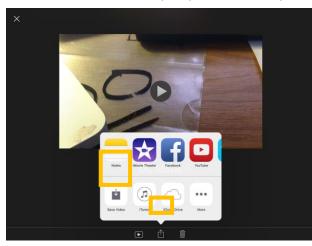

## 15. Once you have your film as you want it, click save!

16. **Before you export your film from iMovie,** return to iMovie home page (click 'Projects' in the top left corner) and click on your finished project. Tap on the name of the project, it will most likely be called 'My Movie' – and change it *to 'your school's name/ your name + the title of your film'*. Having a unique name for your film will make life a lot easier for everyone later on!

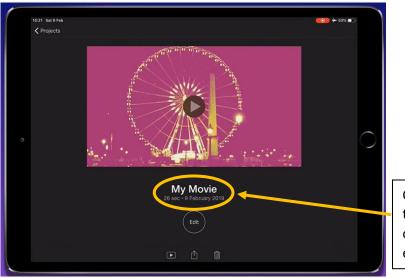

Click on 'My Movie' to change the name of your film before exporting it

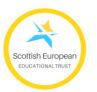

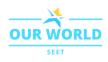